# **eFileTXCourts.gov™ Quick-ReferenceGuide**

## **<https://efile.txcourts.gov/ofsweb>**

## **RegistrationOptions**

Three registration options exist in eFileTXCourts.gov™.

#### **Registerfor a New Firm Account**

This account is perfect for the following users:

- Attorneys
- Firms with multiple filers
- Solo attorney practitioners

Before you register for a new firm account, please check with your firm to ensure that an account has not already been created. If a firm account has already been created, ask your Firm Administrator to invite you to join the firm.

#### **Join a Firm**

To join a firm, you must request an invitation from your Firm Administrator. You cannot join the firm by going to the regular registration page on the home page.

#### **Registerfor an Individual Filer Account**

This account is perfect for the following users:

- Pro se filers
- Process servers
- Landlords/tenants

#### **RegisteringforEFileTXCourts.gov**

To register for eFileTXCourts.gov, perform the following steps:

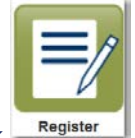

- 1. From the home page, click **Register**
- 2. Complete the required fields, which are outlined in red: **First Name**, **Last Name**, **Email Address**, **Password**, **SecurityQuestion**, and **Security Answer**.

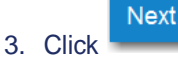

4. On the next page, select the appropriate registration option.

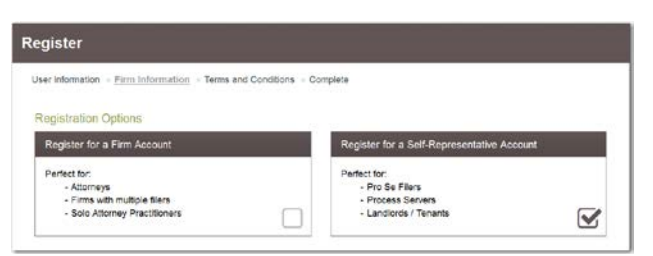

5. If you are registering for a new firm account, select the check box for a firm account.

**O** Note: If you want to join a firm, you cannot register to join a firm from the home page. Instead, you must **request an invitation email from your Firm Administrator. After you receive the** invitation email, click the link in the body of the email. You will be guided through the registration process **including joining a firm.**

6. If you are registering for an individual filer account, select the check box for a self-representative account.

**Please Note:** If you already have a waiver account established for civil, this account can also be used for criminal E-filings. If not, the user must create one. Setting up a waiver account for criminal E-filing.

Setup Waiver Account-Sample

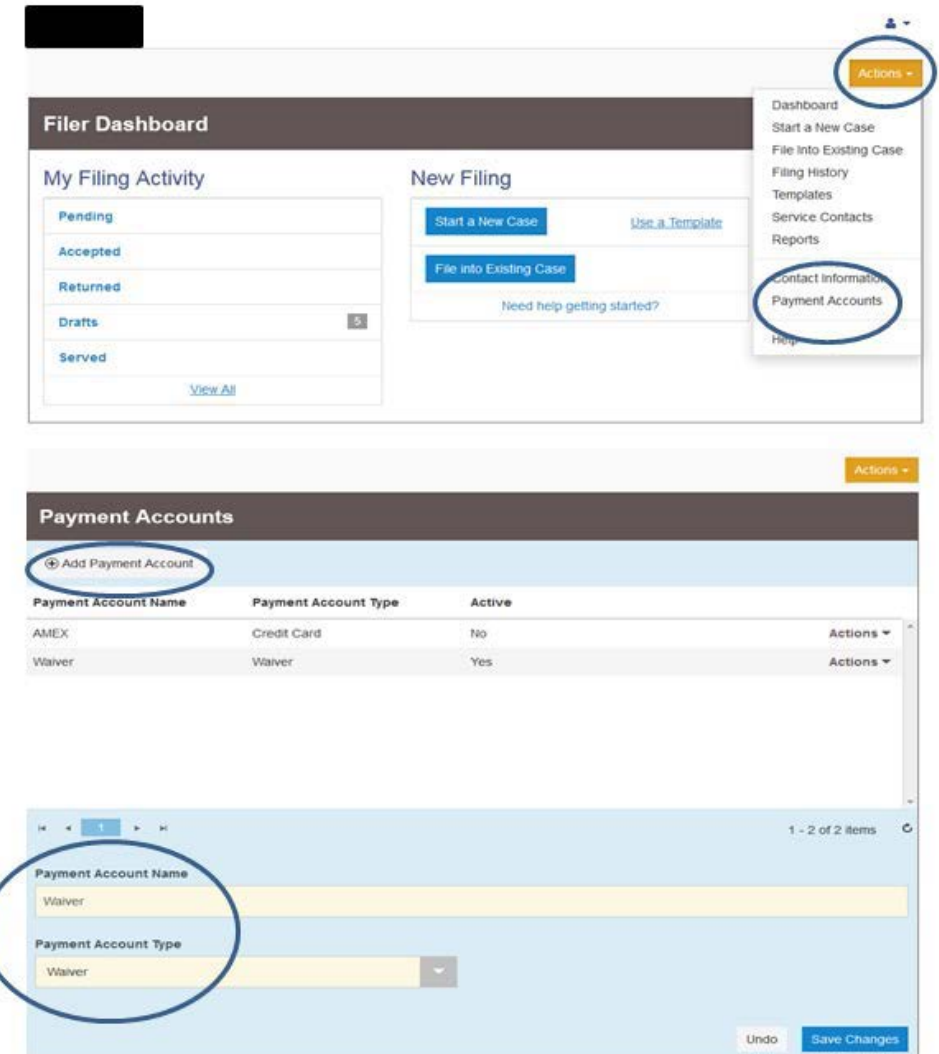

## **How do I file into an existing case?**

There are two ways to search for an existing case that you are attempting to file into.

- 1.) From the Filer Dashboard, click on the "File into Existing Case" button in blue
- 2.) Click on the Actions button in the upper right hand corner > Click "File Into Existing Case."

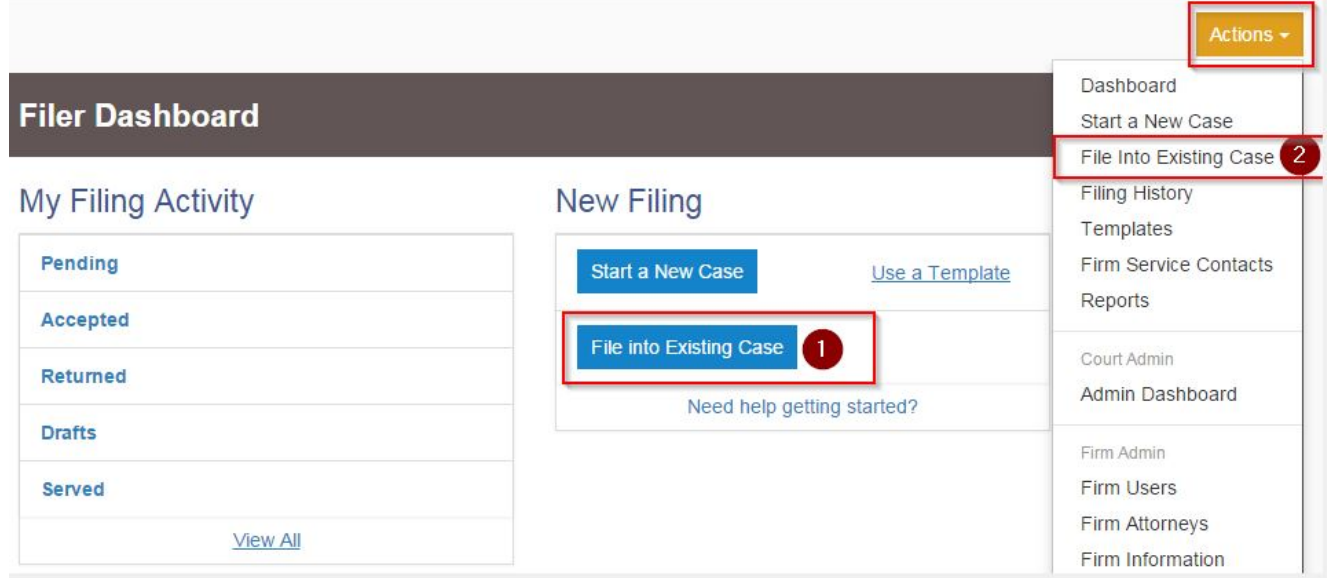

After performing either of the actions listed above, proceed with the following steps:

- Select the Location
- Input the case number **OR** search by the name of the party
- Click on Search

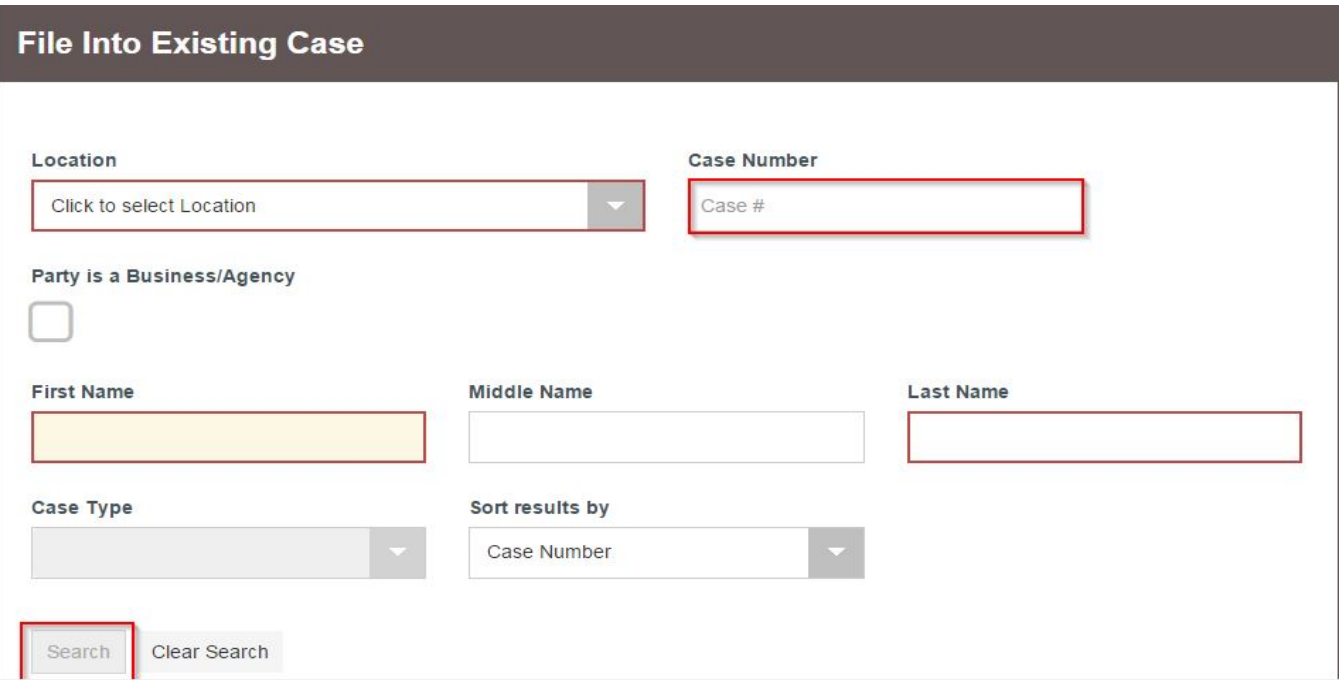

• Once the case populates, click on the **Black Actions** tab to the right of the case information and select **File Into Case**

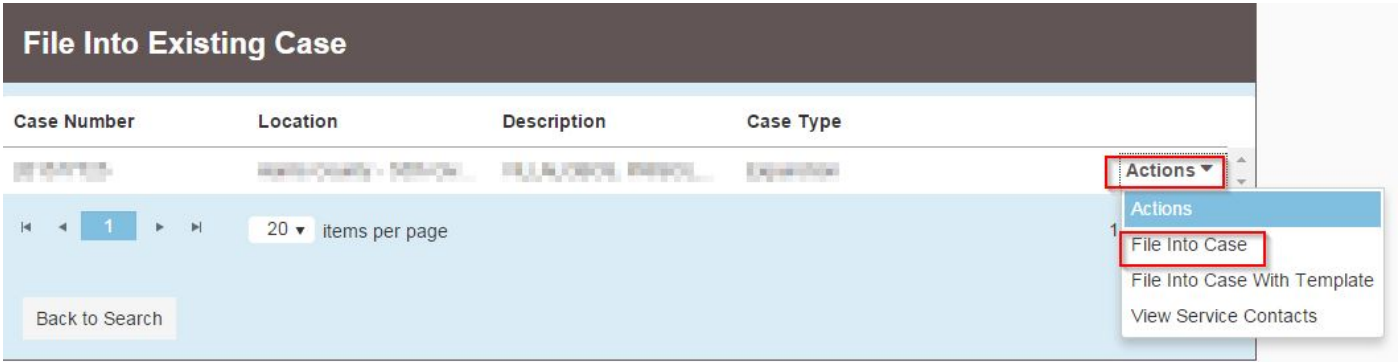